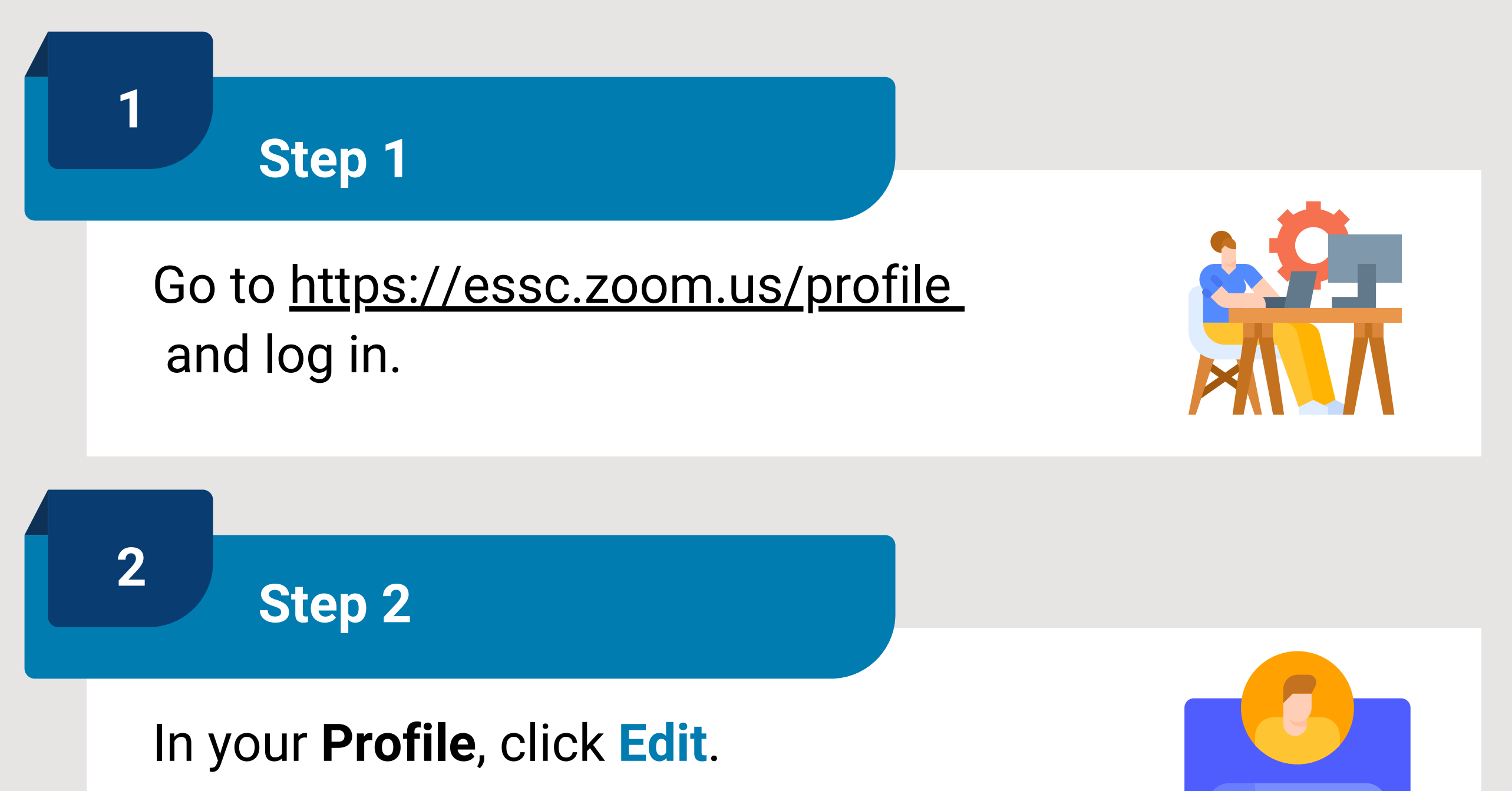

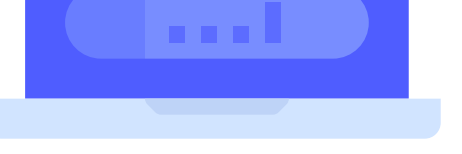

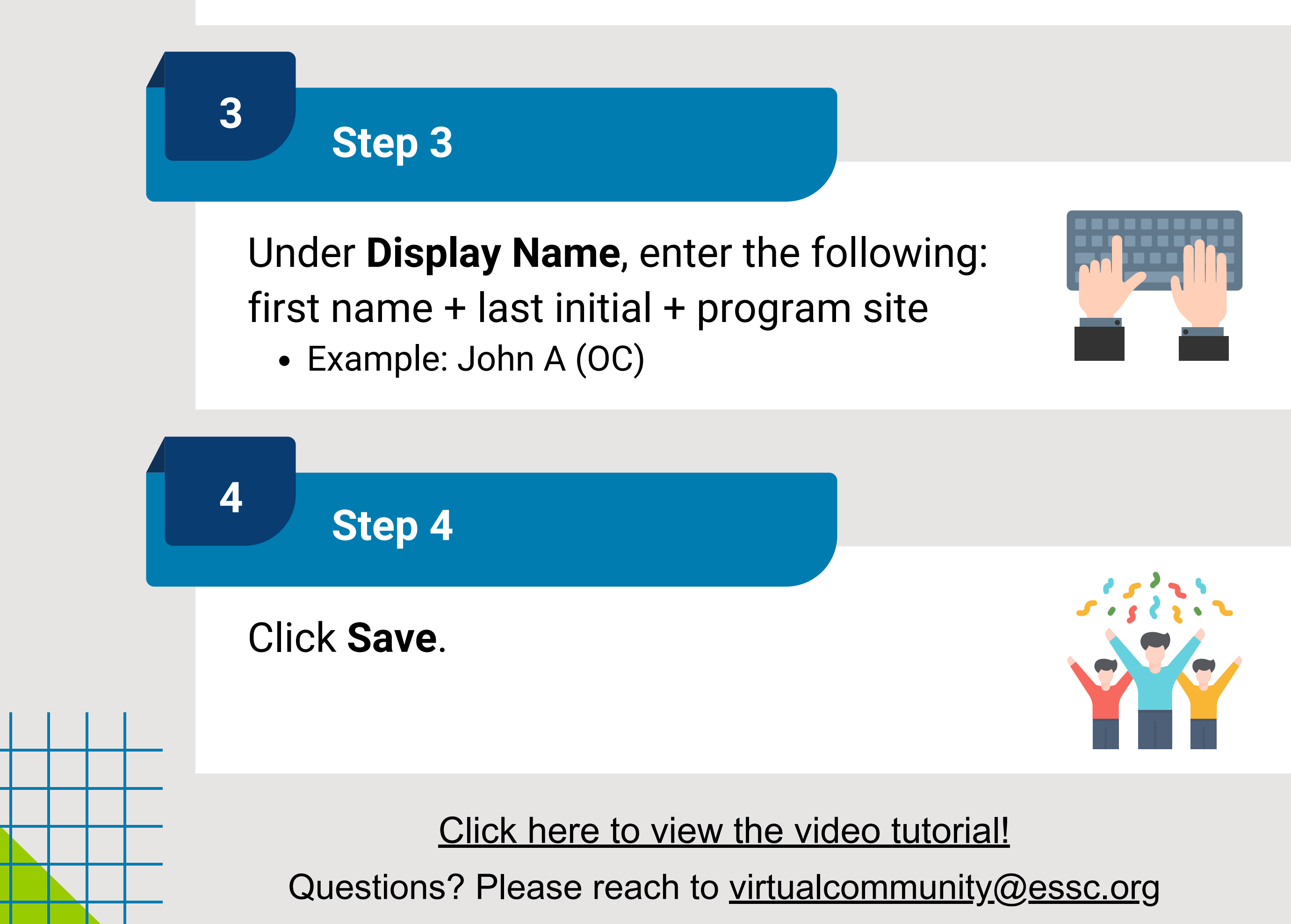

## **HOW TO UPDATE YOUR DISPLAY NAME**

Follow the 4 simple steps below if you already have an existing Zoom account

**4** ¿Preguntas? Comuníquese con virtualcommunity@essc.org **Paso 4** Clic en **Guardar**. *Haz clic aquí para ver el [videotutorial!](https://youtu.be/Vcc7sOgdoo8?t=76)* 

**3**

## **Paso 3**

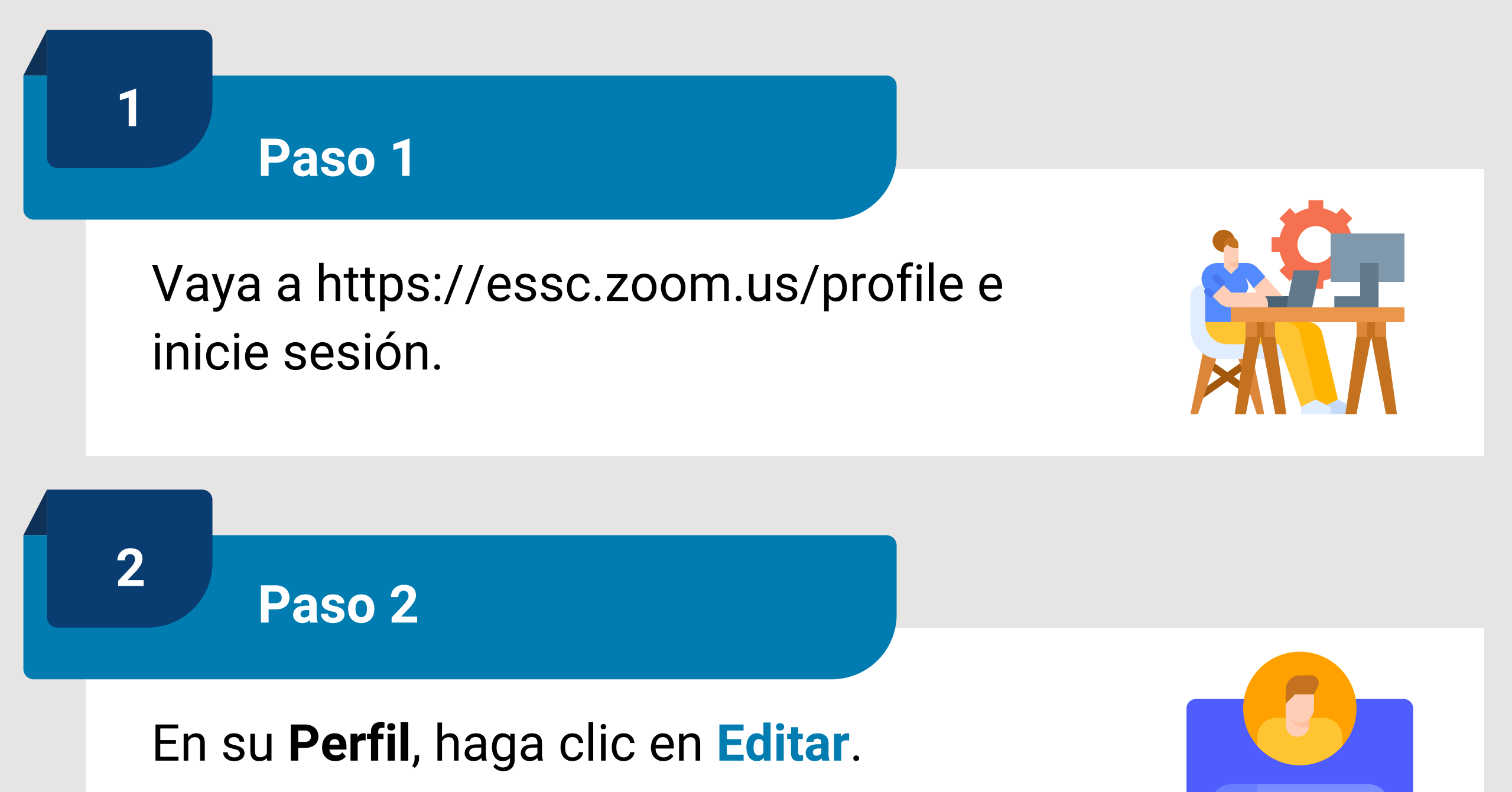

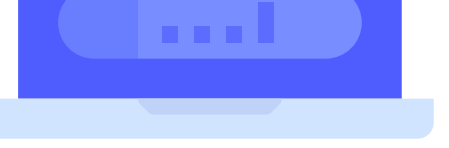

Ejemplo: Juan A (OC)

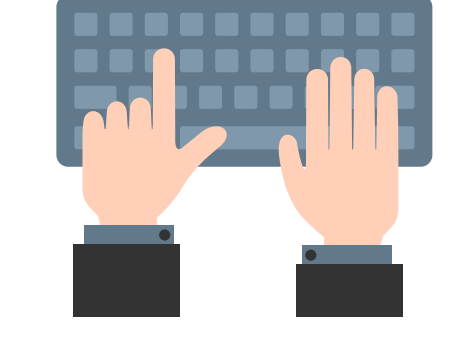

En **Nombre para mostrar**, ingrese lo siguiente: nombre + inicial del apellido + sitio del programa

## **CÓMO ACTUALIZAR SU** ▊ **NOMBRE EN PANTALLA**

Siga los 4 sencillos pasos a continuación si ya tiene una cuenta de Zoom existente